# Bedienungsanleitung für **MOBOTIX HUB Access 2022 R2**

**© 2022 MOBOTIX AG**

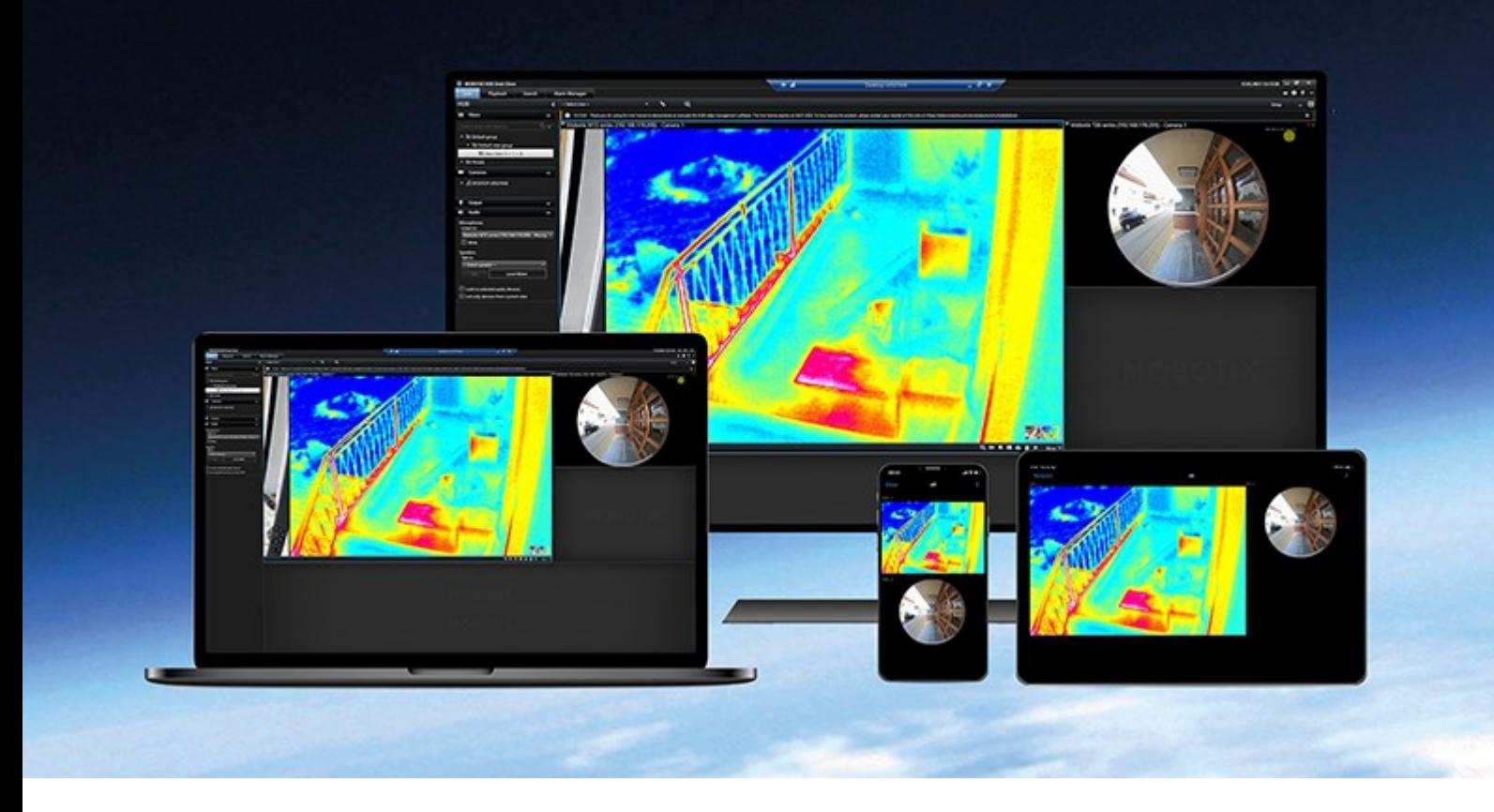

## **MOBOTIX**

**Beyond Human Vision** 

## **Inhalt**

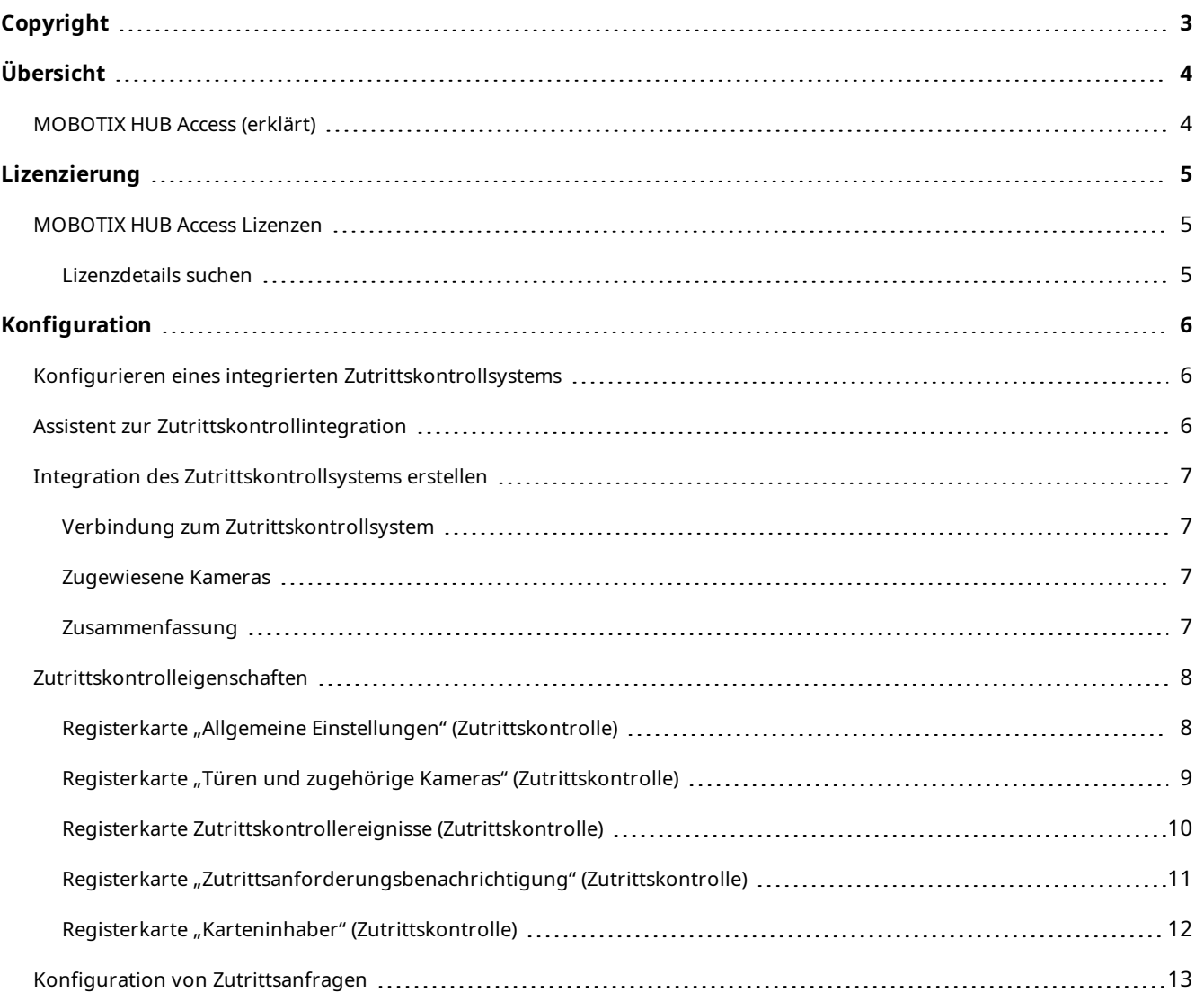

## <span id="page-2-0"></span>**Copyright**

MOBOTIX AG • Kaiserstrasse • D-67722 Langmeil • Tel.: +49 6302 9816 0 • sales@mobotix.com • www.mobotix.com

MOBOTIX ist eingetragene Handelsmarke von MOBOTIX AG und ist in der Europäischen Union, in den USA und in weiteren Ländern registriert. Diese Angaben können ohne vorherige Ankündigung geändert werden. MOBOTIX übernimmt keine Haftung für technische oder redaktionelle Fehler oder Auslassungen in diesem Text. Alle Rechte vorbehalten. © MOBOTIX AG 2022

## <span id="page-3-1"></span><span id="page-3-0"></span>**Übersicht**

## **MOBOTIX HUB Access (erklärt)**

Zur Nutzung von MOBOTIX HUB Access müssen Sie eine Basislizenz erworben haben, die Ihnen den Zugriff auf diese Funktion innerhalb Ihres MOBOTIX HUB-Systems erlaubt. Zudem benötigen Sie für jede Tür, die Sie kontrollieren möchten, eine Zutrittskontrolltür-Lizenz.

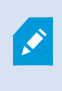

 $\mathscr{S}$ 

Sie können MOBOTIX HUB Access zusammen mit Zutrittskontrollsystemen anderer Anbieter verwenden, sofern diese über ein anbieterspezifisches Plug-in für MOBOTIX HUB Access verfügen.

Die Funktion der Zutrittskontrollintegration führt neue Funktionalität ein, die eine einfache Integration der Zutrittskontrollsysteme von Kunden mit MOBOTIX HUB ermöglichen. Sie erhalten:

- <sup>l</sup> Eine allgemeine Bedienoberfläche für Anwender für mehrere Zutrittskontrollsysteme in MOBOTIX HUB Desk Client
- Schnellere und bessere Integration der Zutrittskontrollsysteme
- Mehr Funktionalität für den Anwender (siehe unten)

In MOBOTIX HUB Desk Client erhält der Anwender:

- Live-Überwachung von Ereignissen an Zutrittspunkten
- Anwendergestützter Zutritt für Zutrittsanforderung
- Karten-Integration
- Alarmdefinitionen für Ereignisse bezogen auf die Zutrittskontrolle
- Untersuchung von Ereignissen am Zutrittspunkt
- Zentralisierte Übersicht und Kontrolle von Türstatus
- Kartenhalter-Informationen und -Verwaltung

Das **Auditprotokoll** protokolliert die Befehle, die jeder Benutzer im Zutrittskontrollsystem von MOBOTIX HUB Desk Client ausführt.

Neben einer Basislizenz für MOBOTIX HUB Access brauchen Sie ein anbieterspezifisches Integrations-Plug-in, das auf dem Event Server installiert ist, bevor Sie mit einer Integration beginnen können .

## <span id="page-4-1"></span><span id="page-4-0"></span>**Lizenzierung**

P

#### **MOBOTIX HUB Access Lizenzen**

MOBOTIX HUB Access erfordert die folgenden Lizenzen für die Zutrittskontrolle:

- <sup>l</sup> 1 Eine Basislizenz für MOBOTIX HUB Access, für eine unbegrenzte Anzahl von Zugriffsserver.
- 1 Zutrittskontrolltürlizenz für jede Tür, die Sie in MOBOTIX HUB Access integrieren und kontrollieren möchten. Alle Türlizenzen werden bei der Installation Ihres MOBOTIX HUB Access-Produkts automatisch mitinstalliert.

Die installierten Türlizenzen sind standardmäßig deaktiviert. Sie müssen die Türen aktivieren, die Sie verwenden möchten. Sie können nur so viele Türen aktivieren, wie Sie Türlizenzen haben.

#### **Beispiel**

Sie möchten 10 Türen hinzufügen, haben aber nur Lizenzen für 5 Zugangskontrolltüren. Sobald Sie die ersten 5 Türen hinzugefügt haben, können Sie keine weiteren mehr auswählen. Sie müssen einige Ihrer Türen entfernen, bevor Sie weitere hinzufügen können.

#### **Beispiel**

Sie haben 1 Tür mit 2 Zugangspunkten: einen Eingangskartenleser und einen Ausgangskartenleser. Da Sie je Tür 1 Türlizenz für die Zutrittskontrolle benötigen, benötigen Sie in diesem Szenario 1 Türlizenz für die Zutrittskontrolle.

#### <span id="page-4-2"></span>**Lizenzdetails suchen**

Um Informationen über den aktuellen Status Ihrer Zutrittskontroll-Türlizenzen zu erhalten, erweitern Sie den Knoten **Zutrittskontrolle**.

Um zusätzliche Basislizenzen für MOBOTIX HUB Access oder Türlizenzen zu erwerben, wenden Sie sich an Ihren Anbieter .

## <span id="page-5-1"></span><span id="page-5-0"></span>**Konfiguration**

### **Konfigurieren eines integrierten Zutrittskontrollsystems**

#### **Voraussetzungen**

- Sie haben die erforderlichen MOBOTIX HUB Access-Lizenzen erworben.
- Sie haben das Integrations-Plug-In für Ihr Zutrittskontrollsystem auf dem Event-Server installiert
- 1. Fügen Sie das integrierte Zutrittskontrollsystem zu Ihrem MOBOTIX HUB-System hinzu. Siehe [Assistent zur](#page-5-2) [Zutrittskontrollintegration auf Seite 6](#page-5-2). Der Assistent führt Sie durch die grundlegendsten Schritte.
- 2. Bestimmen Sie zusätzliche Eigenschaften für die Integration des Zutrittskontrollsystems, vor allem könnten Zutrittskontrollereignisse eine Aufzeichnung von Ereignissen vom Zutrittskontrollsystem erfordern, dessen Ereigniskategorien MOBOTIX HUB wiedererkennt. Siehe [Zutrittskontrolleigenschaften auf Seite 8.](#page-7-0)
- 3. Sie müssen eine Rolle mit Berechtigung zur Nutzung der Zutrittskontrollfunktionen in MOBOTIX HUB Desk Client erstellen.
- 4. Sie müssen außerdem diese Rolle einem Desk Client-Profil zuweisen.
- 5. Das System legt eine Standard-Regel fest, die Ihnen Zutrittsanforderungsbenachrichtigungen auf dem MOBOTIX HUB Desk Client-Bildschirm anzeigt, falls der Zutritt verweigert wird. Sie können Benachrichtigung zu Zugangsanfragen, hinzufügen und ändern, siehe Benachrichtigung zu Zugangsanfragen (Eigenschaften) (siehe [Registerkarte "Zutrittsanforderungsbenachrichtigung" \(Zutrittskontrolle\) auf Seite 11](#page-10-0)).
- 6. Sie können zusätzliche Regeln auf Grundlage von Aktionen und Ereignissen aus dem Zutrittskontrollsystem erstellen.
- <span id="page-5-2"></span>7. Bei Bedarf können Sie die übergreifenden Zutrittskontrolleinstellungen unter **Optionen** > **Zutrittskontrolleinstellungen** ändern.

## **Assistent zur Zutrittskontrollintegration**

Der Assistent für die **Zutrittskontrollintegration** führt durch eine schrittweise Konfiguration der initialen Integration mit einem Zutrittskontrollsystem. Verwenden Sie den Assistenten, um die grundlegendsten Konfigurationsaufgaben durchzuführen. Sie können danach eine detailliertere Konfiguration durchführen.

Bevor Sie den Assistenten für die Zutrittskontrollintegration starten, sollten Sie sicherstellen, dass Sie das Integrations-Plug-in auf dem Event-Server installiert haben.

Einige der auszufüllenden Felder und ihre Standardwerte werden aus dem Integrations-Plug-in übernommen. Daher könnte das Aussehen des Assistenten abweichen, je nach Zutrittskontrollsystem, welches Sie integrieren.

Klicken Sie mit der rechten Maustaste auf die **Zutrittskontrolle** in der Knotenstruktur und klicken Sie auf **Neu erstellen**, um den Assistenten zu starten.

### <span id="page-6-0"></span>**Integration des Zutrittskontrollsystems erstellen**

Geben Sie den Namen ein und geben Sie die Verbindungsdetails für das Zutrittskontrollsystem an, das Sie hinzufügen wollen. Die von Ihnen festzulegenden Parameter sind vom Systemtyp abhängig, bestehen aber typischerweise in der Netzwerkadresse des Zutrittskontrollsystemservers und einem Benutzernamen und Passwort eines Zutrittskontrolladministrators.

Das Videomanagementsystem verwendet den spezifischen Benutzernamen und Passwort, um sich im Zutrittskontrollsystem anzumelden und die komplette Konfiguration aufzurufen.

Das Integrations-Plug-in bestimmt zudem sekundäre Parameter, die nicht im Assistenten aufgeführt werden, aber unter **Allgemeine Einstellungen** nach der Integration geändert werden können. Die Standardwerte der Parameter werden vom Plug-in oder dem MOBOTIX HUB-System angegeben.

#### <span id="page-6-1"></span>**Verbindung zum Zutrittskontrollsystem**

Nachdem das Plug-in erfolgreich integriert wurde, erscheint eine Zusammenfassung der Konfiguration des Zutrittskontrollsystems. Überprüfen Sie die Liste, um sicherzustellen, dass alle Elemente integriert wurden, bevor Sie zum nächsten Schritt des Assistenten fortfahren.

#### <span id="page-6-2"></span>**Zugewiesene Kameras**

Ordnen Sie Zutrittspunkte im Zutrittskontrollsystem den Kameras im MOBOTIX HUB-System zu, um zugehöriges Video des Ereignissen von den Türen zu zeigen.

Sie können mehrere Kameras einem Zutrittspunkt zuordnen. Die MOBOTIX HUB Desk Client-Benutzer können dann Videos von allen Kameras ansehen, wenn sie z. B. Ereignisse untersuchen.

Der MOBOTIX HUB Desk Client-Benutzer kann eine der Kameras auch hinzufügen, wenn er die Ansichtselemente für den **Zugriffsmonitor** konfiguriert.

Lizenzierte Türen sind standardmäßig aktiviert. Wählen Sie das Kontrollkästchen ab, um eine Tür zu deaktivieren und so eine Lizenz einer Zutrittskontrolltür freizugeben.

#### <span id="page-6-3"></span>**Zusammenfassung**

Ihre Zutrittskontrollsystemintegration wurde erfolgreich in MOBOTIX HUB mit den Standardeinstellungen des Integrations-Plug-ins erstellt. Client-Benutzer müssen sich bei MOBOTIX HUB Desk Client anmelden, um das neue Zutrittskontrollsystem zu sehen und zu nutzen.

Sie können die Konfiguration bei Bedarf ergänzen.

## <span id="page-7-0"></span>**Zutrittskontrolleigenschaften**

### <span id="page-7-1"></span>**Registerkarte "Allgemeine Einstellungen" (Zutrittskontrolle)**

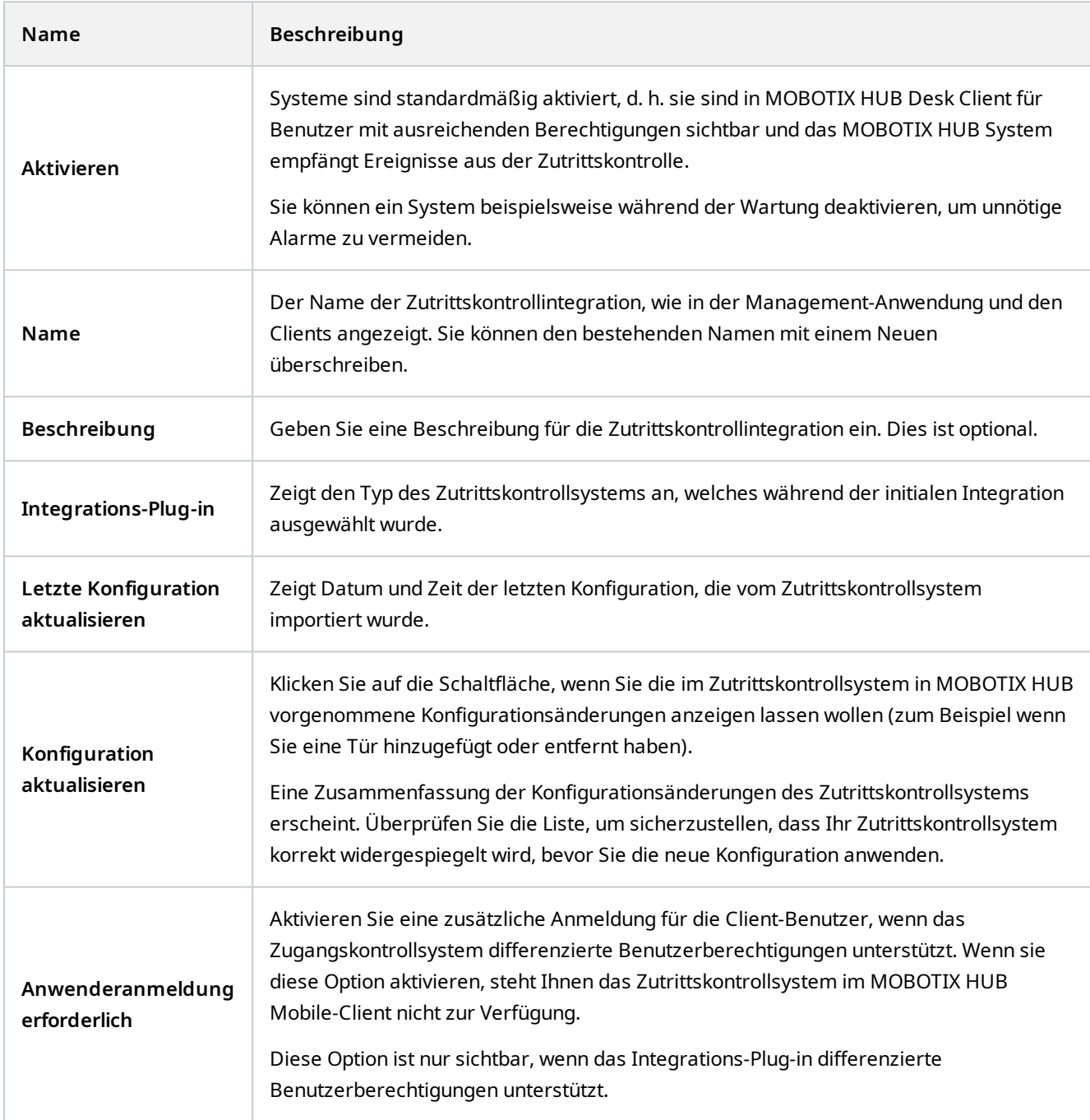

Die Bezeichnung und der Inhalt der folgenden Felder wurde aus dem Integrations-Plug-in importiert. Unten finden Sie einige Beispiele typischer Felder:

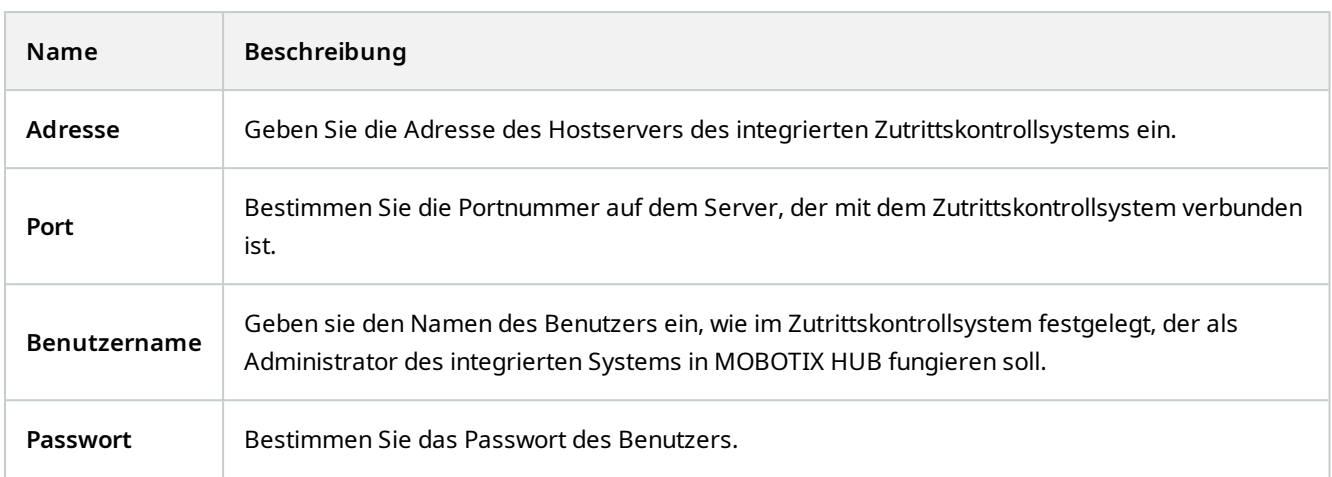

#### <span id="page-8-0"></span>Registerkarte "Türen und zugehörige Kameras" (Zutrittskontrolle)

Diese Registerkarte stellt Zuordnungen zwischen Zutrittspunkten von Türen und Kameras, Mikrofonen oder Lautsprechern her. Sie können Kameras als Teil des Integrationsassistenten verknüpfen, eine spätere Änderung ist aber jederzeit möglich. Zuordnungen zu Mikrofonen und Lautsprechern sind durch die zugehörigen Mikrofone und Lautersprecher an der Kamera eingeschlossen.

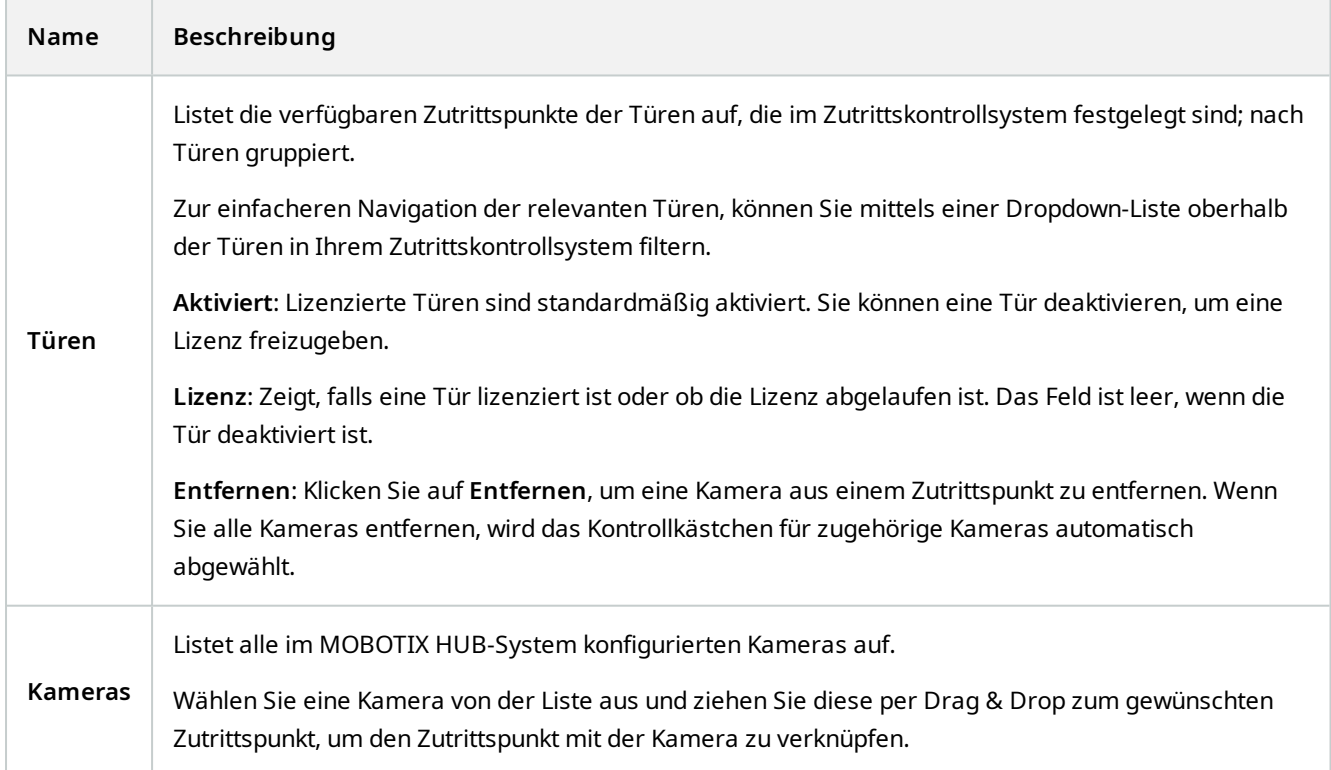

#### <span id="page-9-0"></span>**Registerkarte Zutrittskontrollereignisse (Zutrittskontrolle)**

Ereigniskategorien erlauben es Ihnen, Ereignisse zu gruppieren. Die Konfiguration von Ereigniskategorien betrifft das Verhalten der Zutrittskontrolle im MOBOTIX HUB-System und erlaubt es Ihnen beispielsweise einen Alarm einzustellen, der einen einzelnen Alarm in mehreren Ereignistypen auslöst.

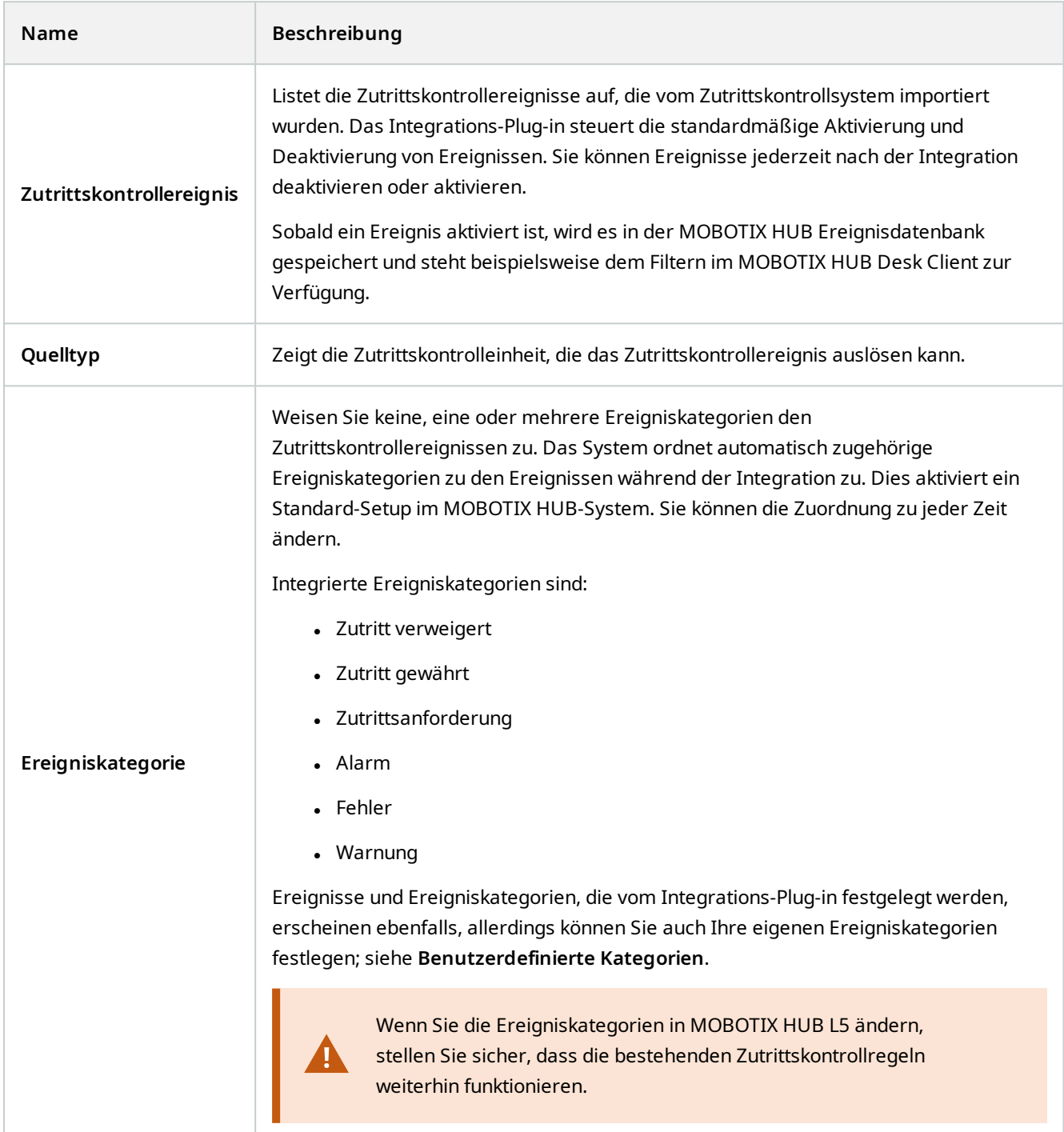

#### **Konfiguration**

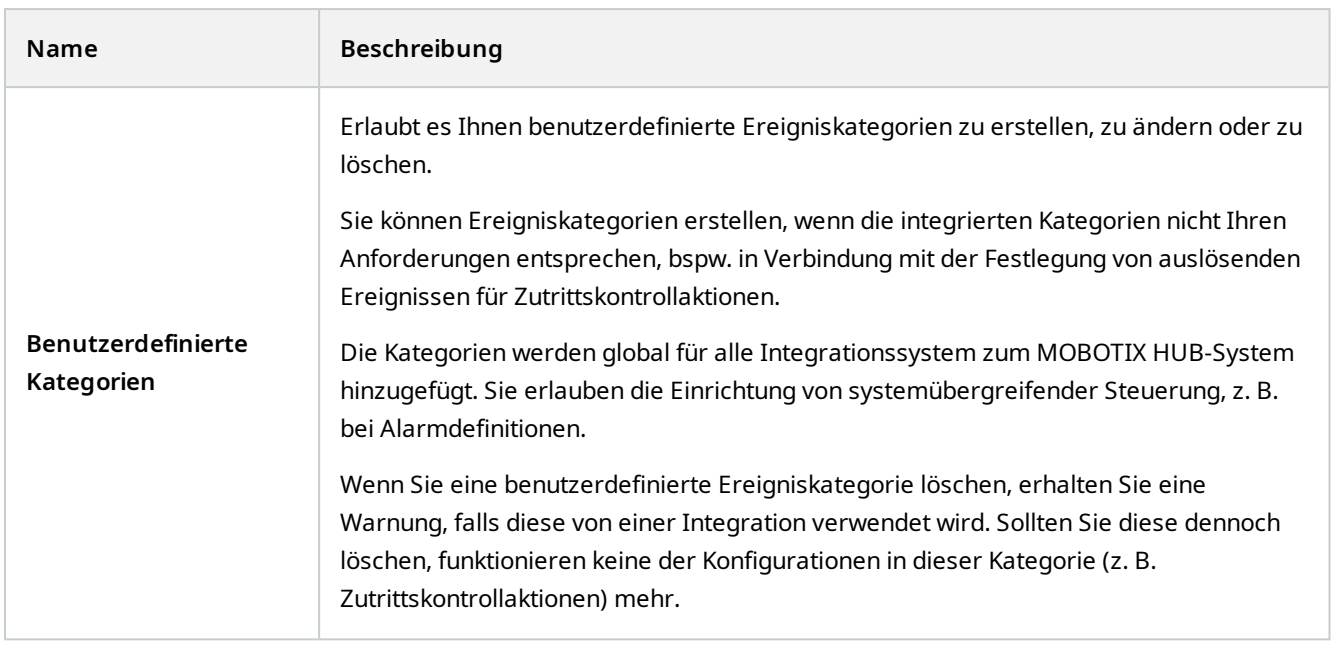

### <span id="page-10-0"></span>Registerkarte "Zutrittsanforderungsbenachrichtigung" (Zutrittskontrolle)

Sie können Zutrittsanforderungsbenachrichtigungen festlegen, die auf der MOBOTIX HUB Desk Client-Anzeige erscheinen sollen, wenn ein Ereignis auftritt.

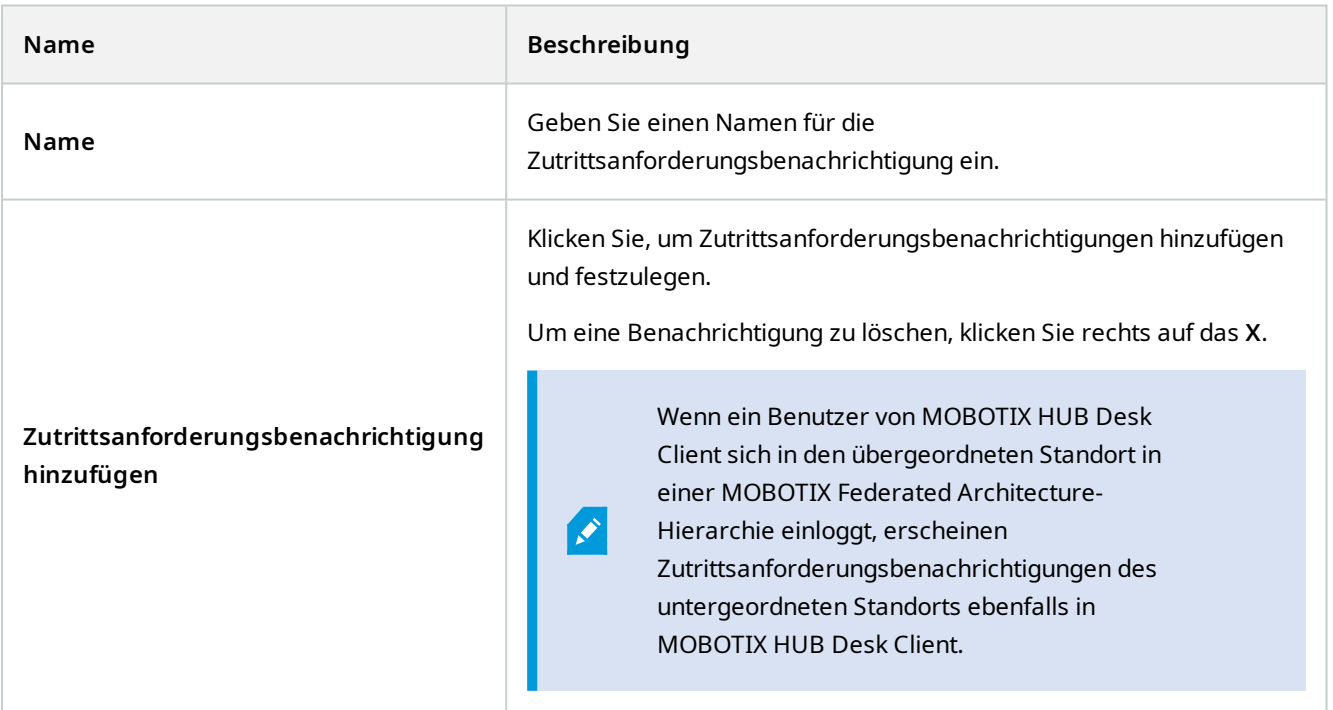

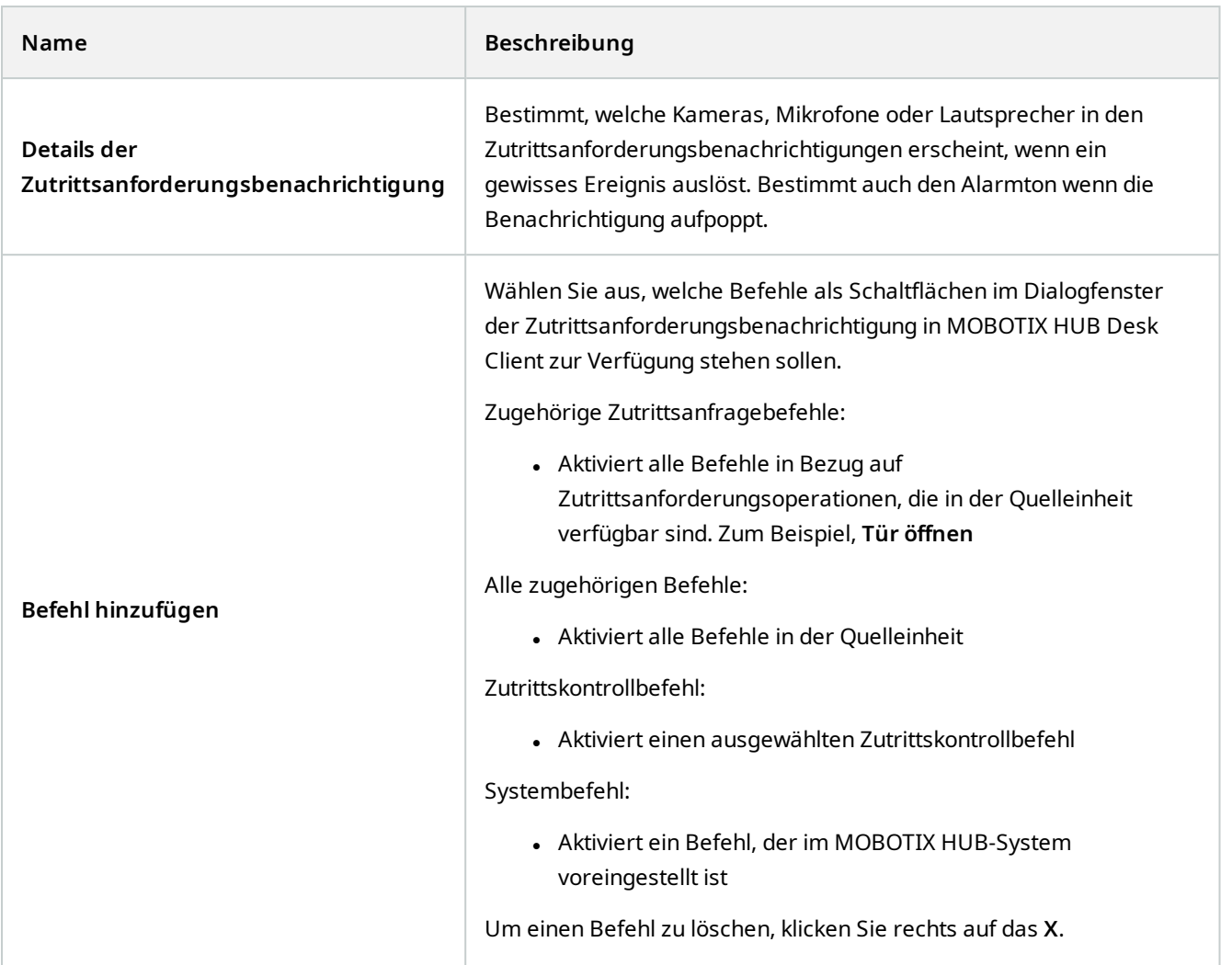

### <span id="page-11-0"></span>Registerkarte "Karteninhaber" (Zutrittskontrolle)

Verwenden Sie die Registerkarte **Kartenhalter**, um Informationen über Karteninhaber im Zutrittskontrollsystem zu überprüfen.

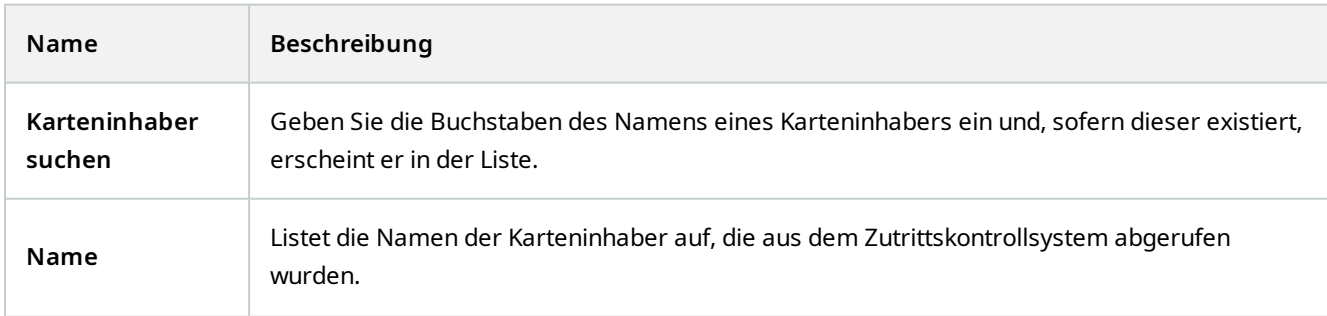

#### **Konfiguration**

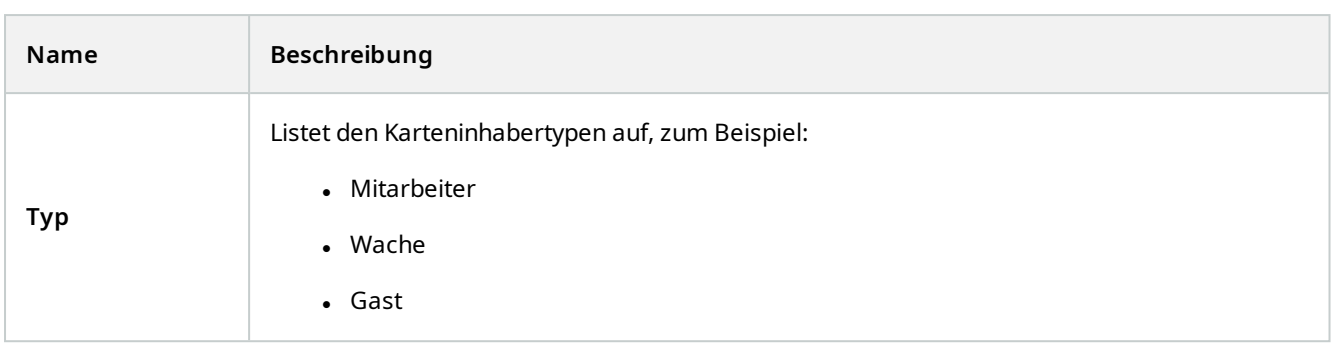

Wenn Ihr Zutrittskontrollsystem das Hinzufügen/Löschen von Bildern im MOBOTIX HUB-System unterstützt, können Sie den Karteninhaber Bilder hinzufügen. Dies ist besonders nützlich, wenn Ihr Zutrittskontrollsystem keine Bilder der Karteninhaber einschließt.

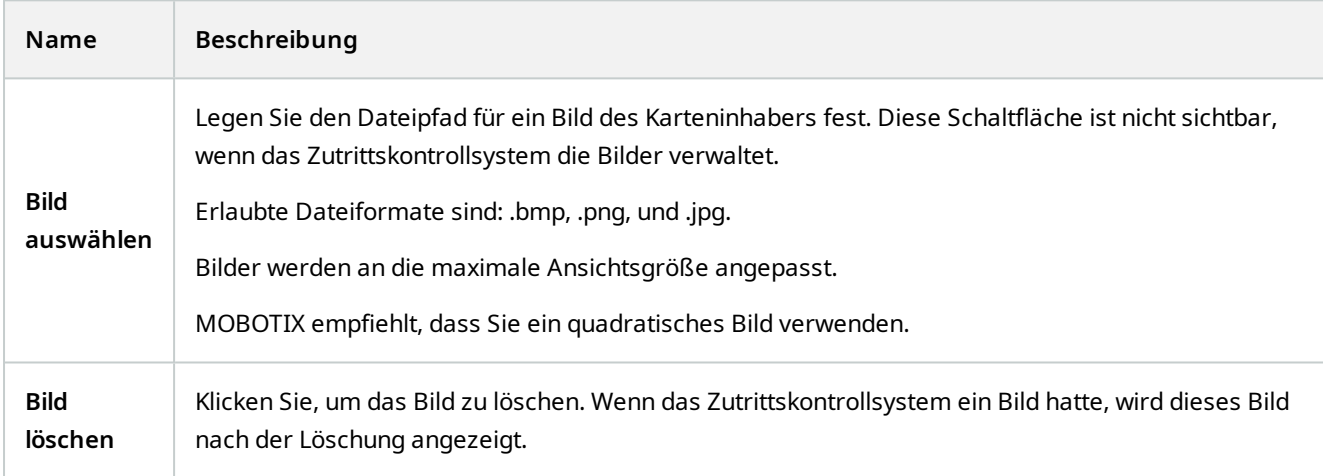

## <span id="page-12-0"></span>**Konfiguration von Zutrittsanfragen**

Es gibt verschiedene Typen von Zutrittskontrollereignissen, beispielsweise **Zutritt verweigert** und **Zutritt gewährt**. Zum Aktivieren von Zutrittsanfragenachrichten müssen Sie den Ereignistyp mit der Ereigniskategorie **Zutrittsanfrage** verbinden. Als Standard ist **Zutritt verweigert** mit **Zutrittsanfrage** verbunden: Zutrittsanfragenachrichten werden nur gesendet, wenn jemandem der Zutritt verweigert wird. Um diese Einstellung zu ändern, folgen Sie den Schritten in diesem Thema.

**Anforderungen**: Sie müssen Benachrichtigungen über die Rollen der Client-Benutzer aktivieren. Um dieses für die Rolle zu tun, klicken Sie auf die Registerkarte **Zutrittskontrolle**, wählen Sie **Zutrittskontrolle** und wählen Sie dann das Kontrollkästchen **Benachrichtigungen empfangen**.

Schritte:

- 1. Klicken Sie im Fenster **Standort-Navigation** auf **Zutrittskontrolle**.
- 2. Suchen Sie auf der Registerkarte **Zutrittskontrollereignisse** in der Spalte **Zutrittskontrollereignis** den Ereignistyp, den Sie bearbeiten wollen.
- 3. Zur Deaktivierung von Zutrittsanfragen für einen Ereignistyp klicken Sie auf die Spalte **Ereigniskategorie** wählen Sie das Kontrollkästchen **Zutrittsanfrage** und leeren Sie es.
- 4. Zur Aktivierung von Zutrittsanfragen für einen Ereignistyp klicken Sie in der Spalte **Ereigniskategorie** auf das Kontrollkästchen **Zutrittsanfrage** und wählen Sie dies aus.
- 5. Speichern Sie die Änderungen.

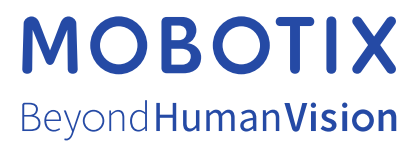

MOBOTIX AG • Kaiserstrasse • D-67722 Langmeil • Tel.: +49 6302 9816 0 • sales@mobotix.com • www.mobotix.com

MOBOTIX ist eingetragene Handelsmarke von MOBOTIX AG und ist in der Europäischen Union, in den USA und in weiteren Ländern registriert. Diese Angaben können ohne vorherige Ankündigung geändert werden. MOBOTIX übernimmt keine Haftung für technische oder redaktionelle Fehler oder Auslassungen in diesem Text. Alle Rechte vorbehalten. © MOBOTIX AG 2022